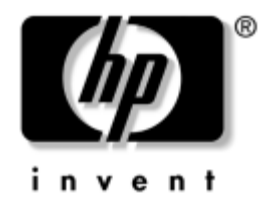

## **Guía sobre la utilidad Computer Setup (F10)**

Ordenadores de escritorio para empresas

Referencia: 361206-072

#### **Septiembre de 2004**

En esta guía se proporcionan instrucciones acerca de cómo utilizar la utilidad Computer Setup. Esta herramienta sirve para volver a configurar y modificar la configuración predeterminada del ordenador cuando se instala hardware nuevo y para realizar tareas de mantenimiento.

© Copyright 2004 Hewlett-Packard Development Company, L.P. La información contenida en este documento está sujeta a cambios sin previo aviso.

Microsoft y Windows son marcas comerciales de Microsoft Corporation en los Estados Unidos y en otros países.

Las únicas garantías para los productos y servicios de HP quedan establecidas en las declaraciones de garantía expresa que acompañan a dichos productos y servicios. La información contenida aquí no debe interpretarse como garantía adicional. HP no se hace responsable de las omisiones ni de los errores técnicos o de edición que pueda contener este documento.

Este documento contiene información propietaria protegida por copyright y no puede ser fotocopiado, reproducido ni traducido a otro idioma, ya sea parcialmente o en su totalidad, sin el consentimiento previo y por escrito de Hewlett-Packard Company.

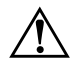

Å **ADVERTENCIA:** el texto señalado de esta forma significa que si no se siguen las indicaciones se podrían producir lesiones personales e incluso la muerte.

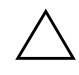

PRECAUCIÓN: el texto señalado de esta forma significa que si no se siguen las indicaciones, podrían producirse daños en el equipo o pérdida de información.

#### **Guía sobre la utilidad Computer Setup (F10)**

Ordenadores de escritorio para empresas Segunda edición (Septiembre de 2004) Primera edición (Mayo de 2004)

Referencia: 361206-072

# **Contenido**

### **[Utilidad Computer Setup \(F10\)](#page-4-0)**

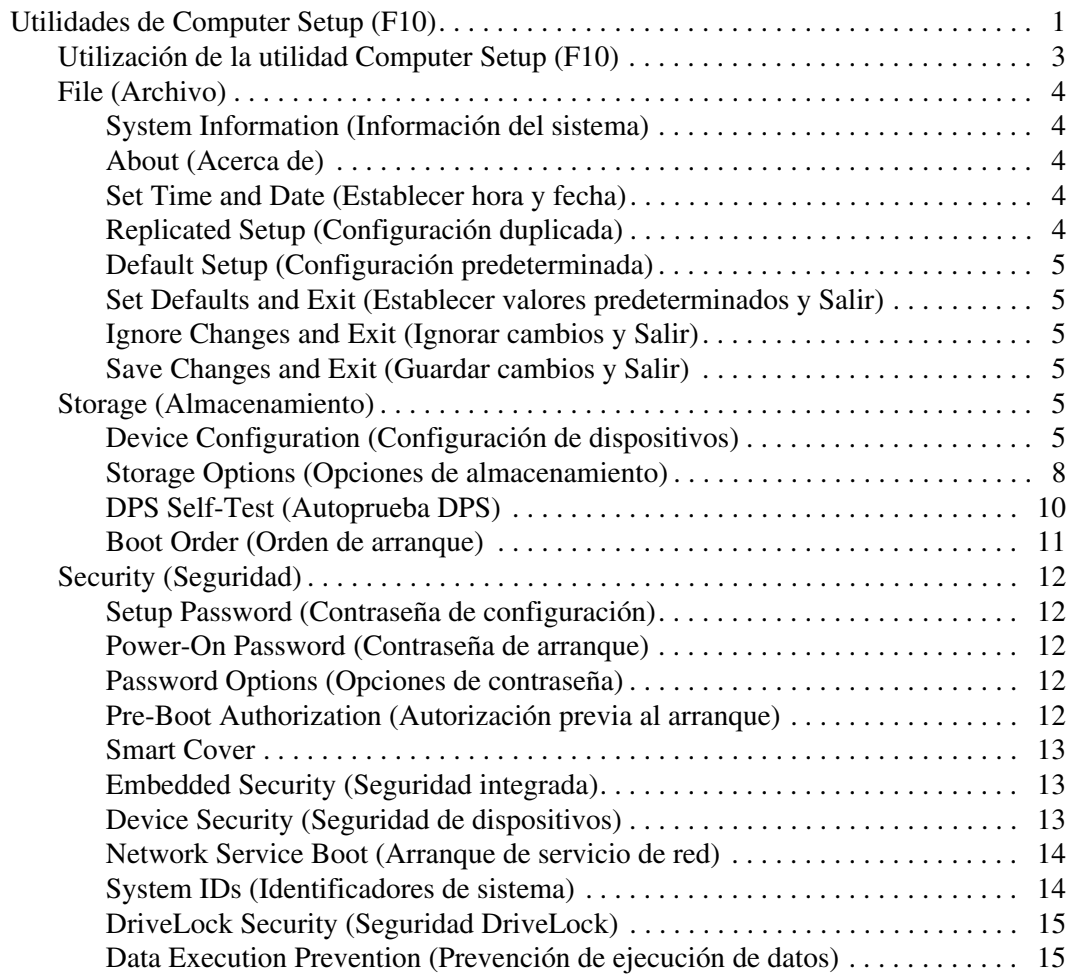

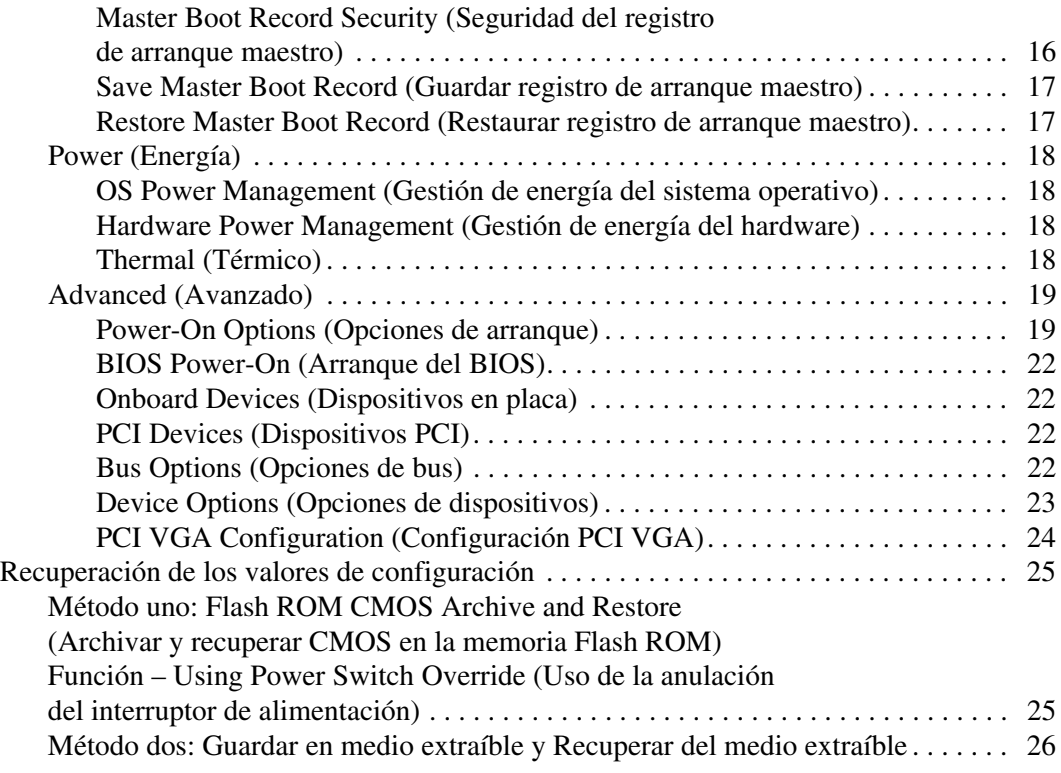

# **Utilidad Computer Setup (F10)**

### <span id="page-4-1"></span><span id="page-4-0"></span>**Utilidades de Computer Setup (F10)**

Utilice la utilidad Computer Setup (F10) para hacer lo siguiente:

- Cambiar los valores predeterminados de fábrica.
- Establecer la fecha y la hora del sistema.
- Establecer, visualizar, modificar o verificar la configuración del sistema, incluidos los valores del procesador, gráficos, memoria, audio, almacenamiento, comunicaciones y dispositivos de entrada.
- Modificar el orden de los dispositivos de arranque, como por ejemplo, las unidades de disco duro, unidades de disquete, unidades ópticas o dispositivos de medios USB Flash.
- Activar el arranque rápido, que tarda menos en ejecutarse que el arranque completo, pero con el que no se llevan a cabo todas las pruebas de diagnóstico que se realizan durante un arranque completo. Puede establecer el sistema en:
	- ❏ Siempre Quick Boot (Arranque rápido) (valor predeterminado);
	- ❏ Periódicamente Full Boot (Arranque completo) (cada 1 a 30 días); o
	- ❏ Siempre Full Boot (Arranque completo).
- Activar o desactivar los mensajes de la POST para modificar el estado de visualización de los mensajes de ésta. Al desactivar esta función se suprimirán la mayoría de los mensajes de la POST, como por ejemplo, el recuento de memoria, el nombre del producto y otros mensajes de texto que no indican errores. Si se produce un error en la POST, éste se visualizará con independencia del modo seleccionado. Para cambiar manualmente el modo de mensajes de la POST y activarlos, pulse cualquier tecla (excepto de **F1** a **F12**).
- Definir un identificador de propiedad, cuyo texto se visualizará cada vez que el sistema se encienda o se reinicie.
- Introducir el identificador de activo o el número identificativo de propiedad que la empresa haya asignado al equipo.
- Activar la solicitud de contraseña de arranque tanto en los reinicios del sistema (arranques en caliente) como en el arranque del sistema.
- Establecer una contraseña de configuración que controle el acceso a la utilidad Computer Setup (F10) y a los valores descritos en este apartado.
- Proteger las funciones de E/S integradas, incluidos los puertos serie, USB o paralelo, audio o el Controlador de interfaz de red (NIC) incorporado, de modo que no puedan utilizarse a menos que se desprotejan.
- Activar o desactivar la seguridad del registro de arranque maestro (MBR).
- Activar o desactivar la posibilidad de arrancar el sistema desde soportes extraíbles.
- Activar o desactivar la posibilidad de grabar disquetes de legado (cuando sea compatible con el hardware).
- Resolver los problemas de configuración del sistema que se hayan detectado durante la POST, pero que no se hayan solucionado automáticamente.
- Duplicar la configuración del sistema; para ello, guarde la información de configuración del sistema en disquete y restáurela en un equipo como mínimo.
- Ejecutar autopruebas en una unidad de disco duro ATA especificada (cuando sea compatible con la unidad).
- Activar o desactivar la seguridad del bloqueo de unidad (cuando sea compatible con la unidad de compartimiento multiuso).

### <span id="page-6-0"></span>**Utilización de la utilidad Computer Setup (F10)**

A Computer Setup sólo se puede acceder encendiendo el ordenador o reiniciando el sistema. Para acceder al menú de las utilidades de Computer Setup, siga los pasos siguientes:

- 1. Encienda o reinicie el equipo. Si trabaja con Microsoft Windows, haga clic en **Inicio > Apagar > Reiniciar**.
- 2. Tan pronto como se encienda el equipo, pulse y mantenga pulsada la tecla **F10** hasta que entre en Computer Setup. Pulse **Intro** para omitir la pantalla de título, si procede.

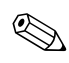

✎ Si no pulsa la tecla **F10** en el momento oportuno, tendrá que reiniciar el equipo y volver a pulsar y mantener pulsada la tecla **F10** para acceder a la utilidad.

Si su teclado es PS/2, es posible que aparezca el mensaje Keyboard Error (Error del teclado); ignórelo.

- 3. Seleccione el idioma en la lista y pulse **Intro**.
- 4. En el menú de utilidades de Computer Setup puede elegir entre cinco opciones: File (Archivo), Storage (Almacenamiento), Security (Seguridad), Power (Energía) y Advanced (Avanzado).
- 5. Utilice las teclas de flecha (izquierda y derecha) para seleccionar el encabezado apropiado. Utilice las teclas de flecha (hacia arriba y hacia abajo) para seleccionar la opción que desee y, a continuación, pulse **Intro**. Para volver al menú Computer Setup Utilities (Utilidades de Computer Setup), pulse la tecla **Esc**.
- 6. Para aplicar y guardar los cambios, seleccione **File > Save Changes (Archivo > Guardar los cambios) y Exit (Salir)**.
	- ❏ Si ha realizado cambios que no desea aplicar, seleccione **Ignore Changes and Exit (Ignorar cambios y Salir)**.
	- ❏ Para restablecer los valores de fábrica, seleccione **Set Defaults and Exit (Establecer valores predeterminados y Salir)**. Con esta opción se restauran los valores predeterminados de fábrica originales.

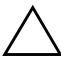

Ä **PRECAUCIÓN:** NO APAGUE el ordenador mientras la ROM está guardando los cambios de F10 Computer Setup, si lo hace, la CMOS podría resultar dañada. Puede apagar el ordenador sólo cuando haya salido de la pantalla de configuración F10 Setup.

<span id="page-7-6"></span><span id="page-7-5"></span><span id="page-7-4"></span><span id="page-7-3"></span><span id="page-7-2"></span><span id="page-7-0"></span>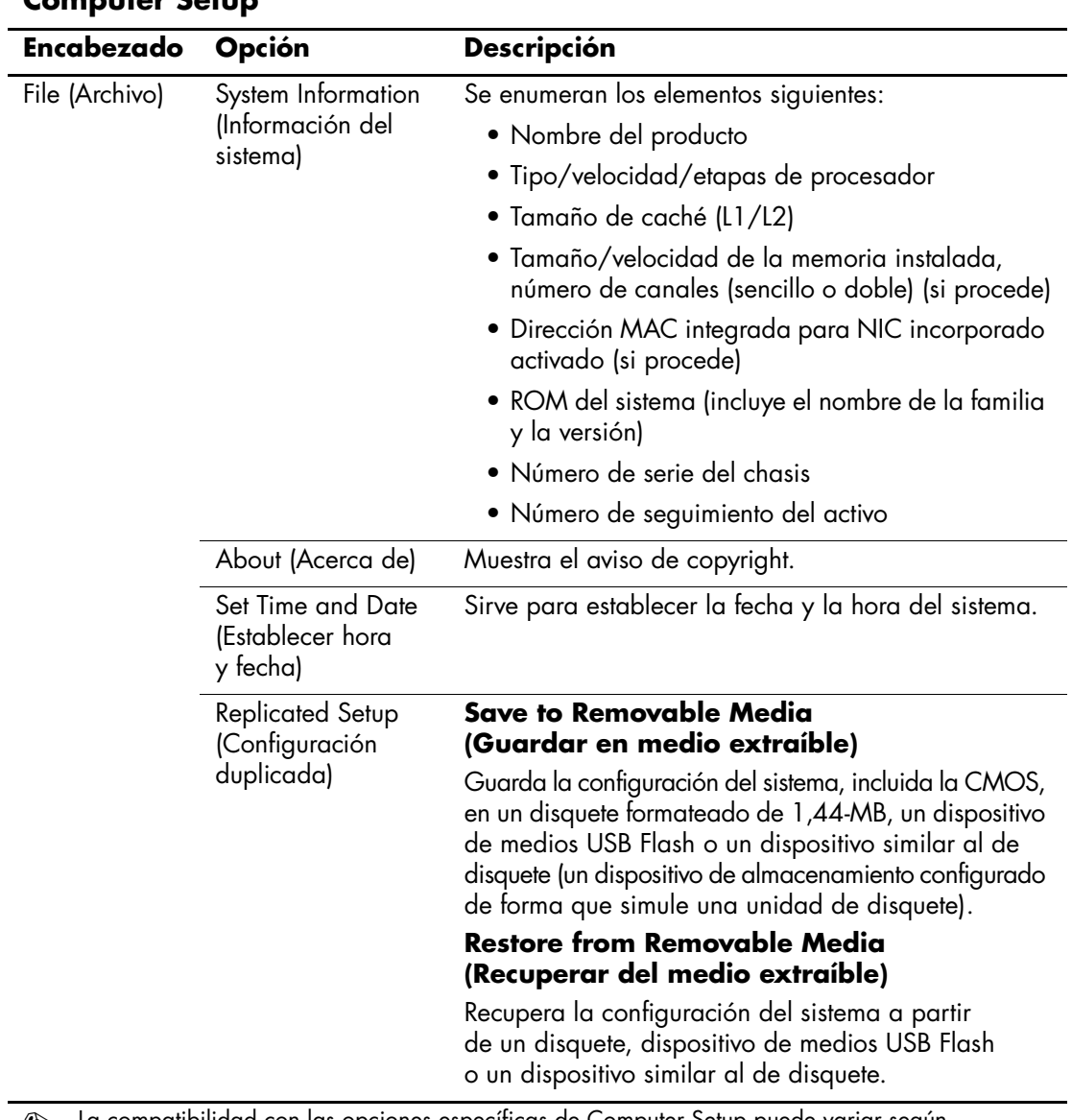

### <span id="page-7-1"></span>**Computer Setup**

<span id="page-8-2"></span><span id="page-8-1"></span><span id="page-8-0"></span>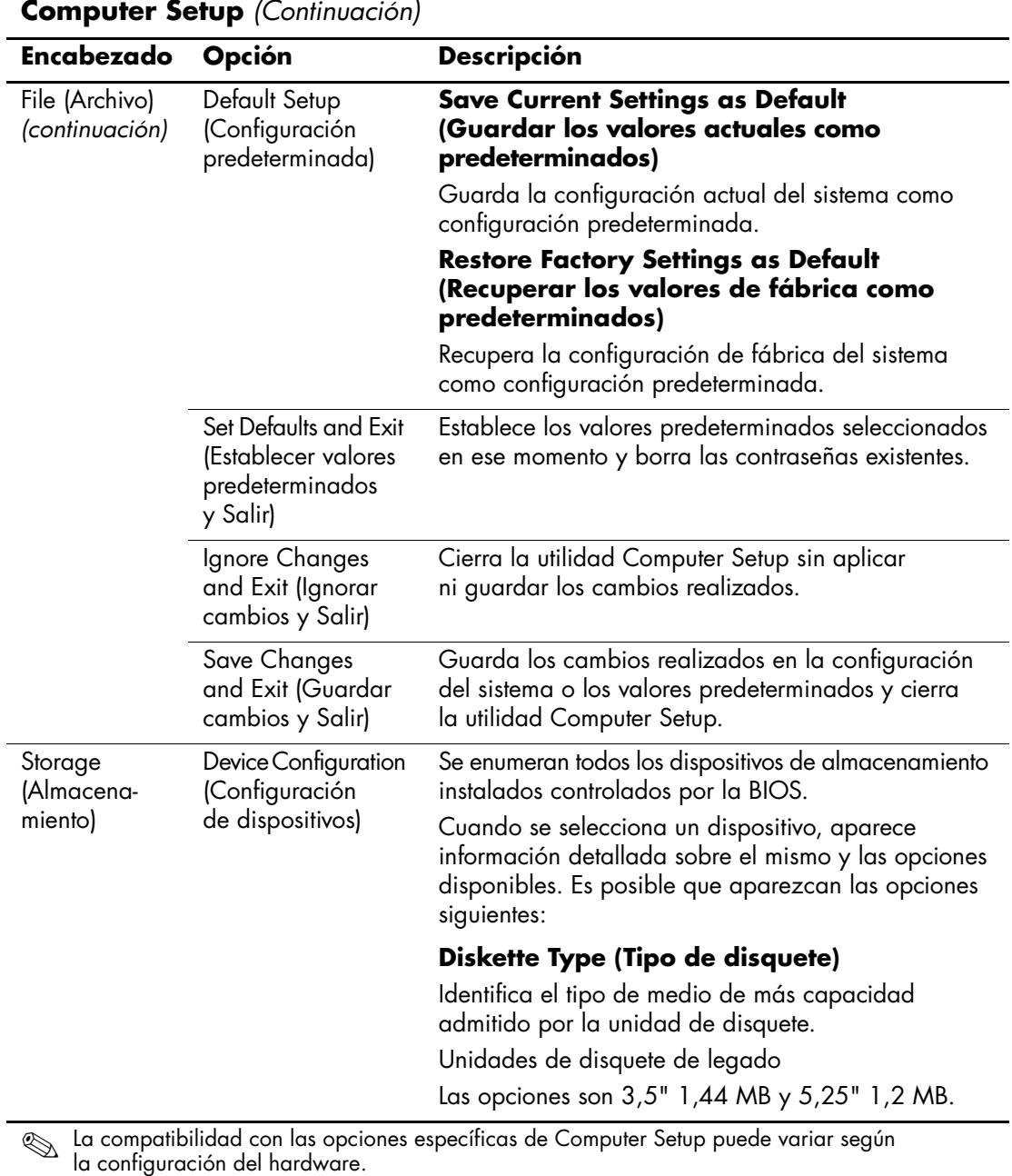

<span id="page-8-5"></span><span id="page-8-4"></span><span id="page-8-3"></span>

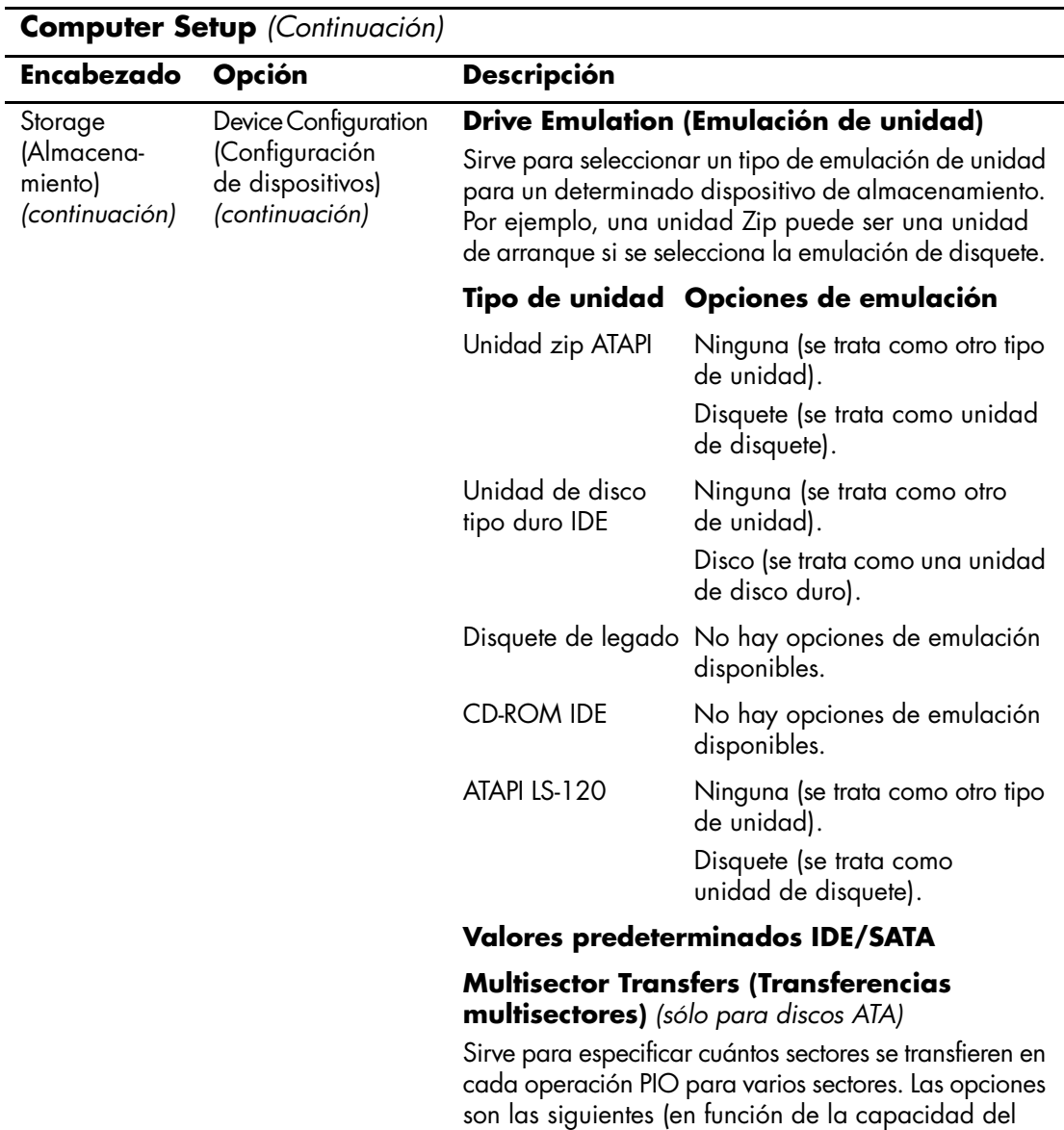

dispositivo): Disabled (Desactivado), 8 y 16.

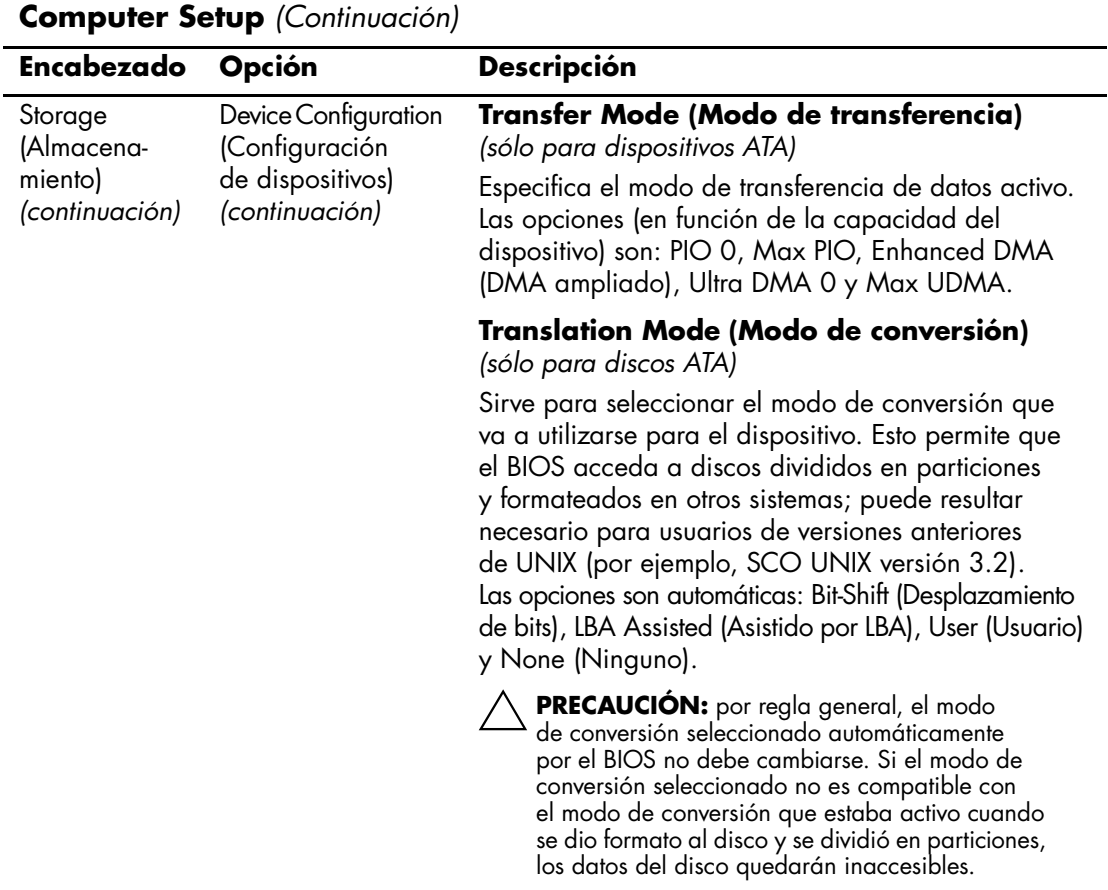

<span id="page-11-0"></span>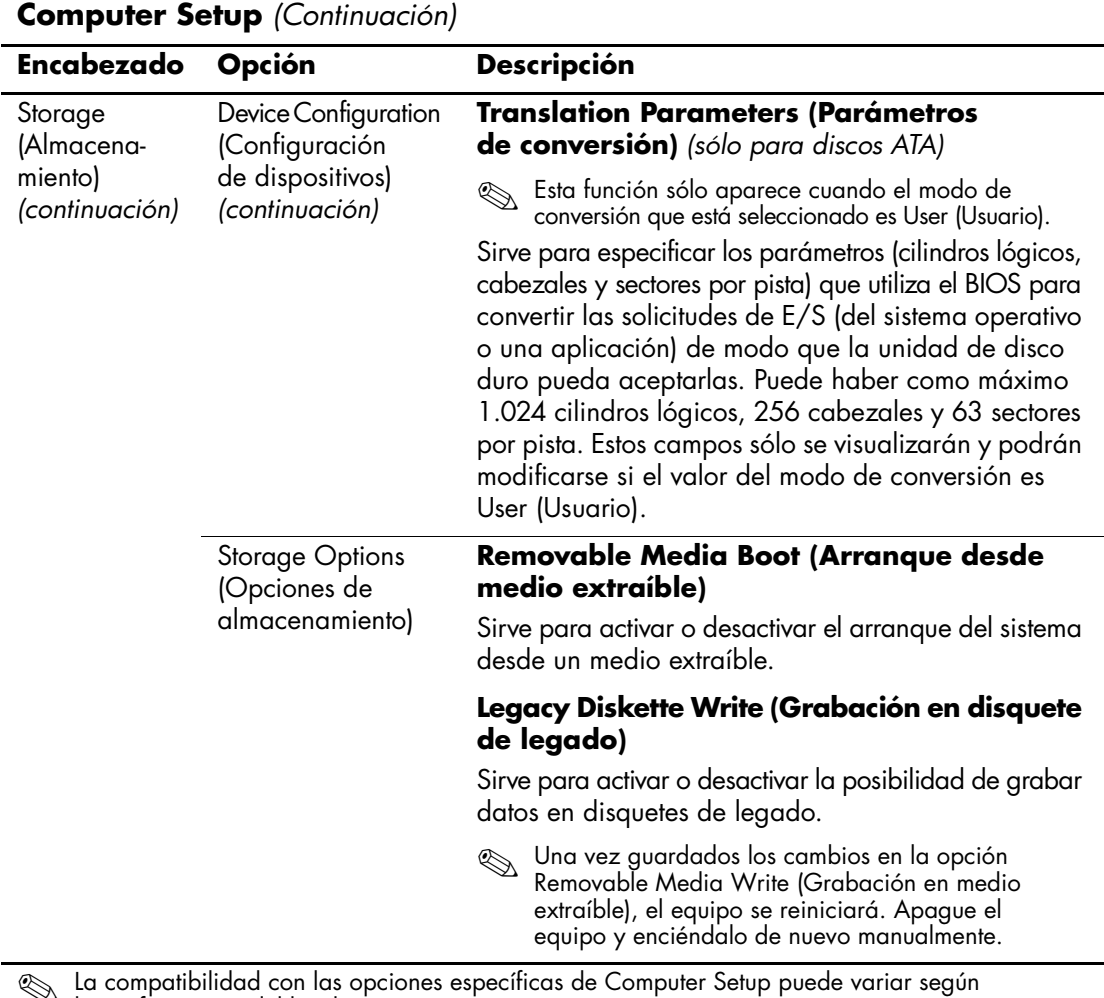

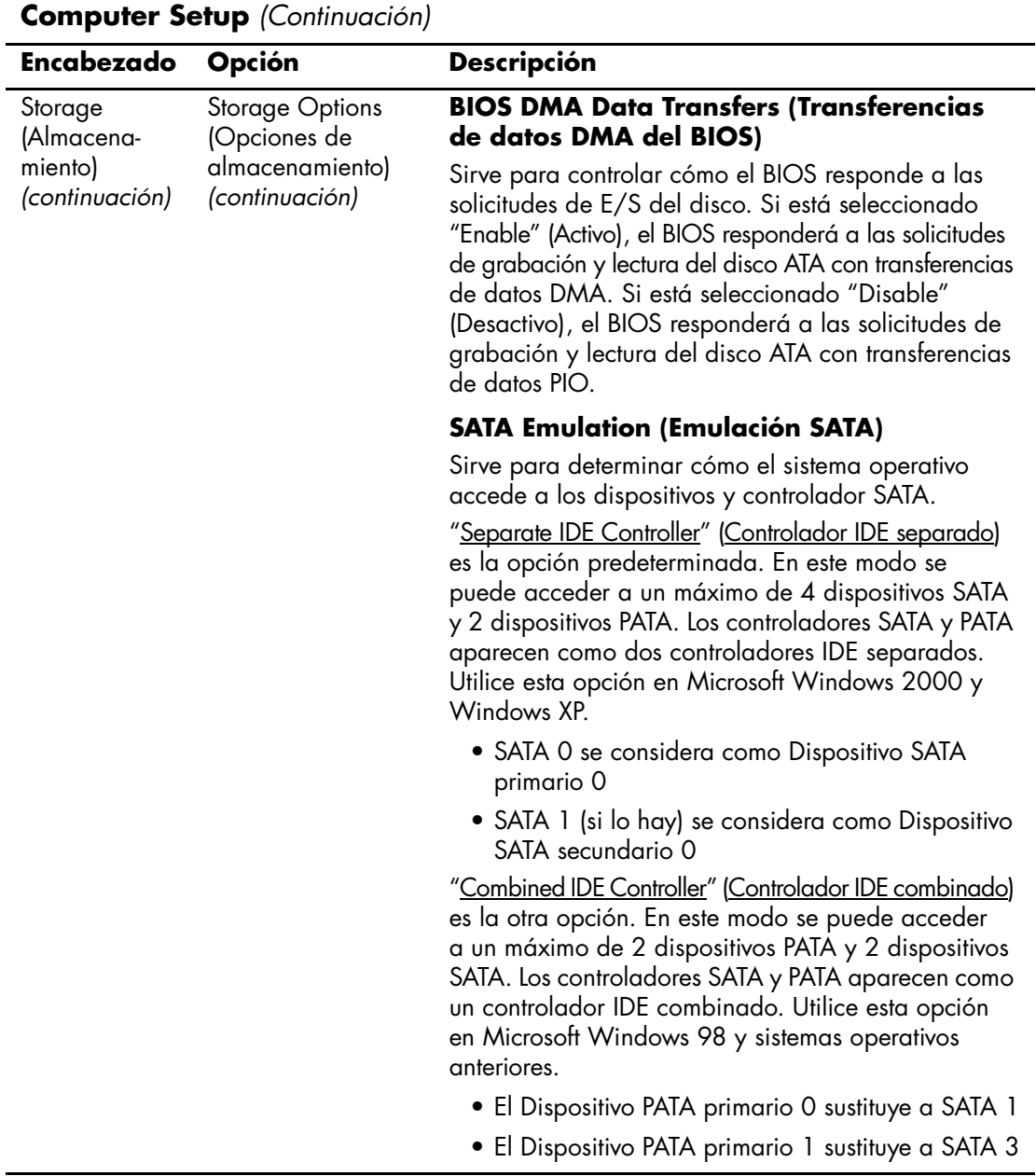

<span id="page-13-0"></span>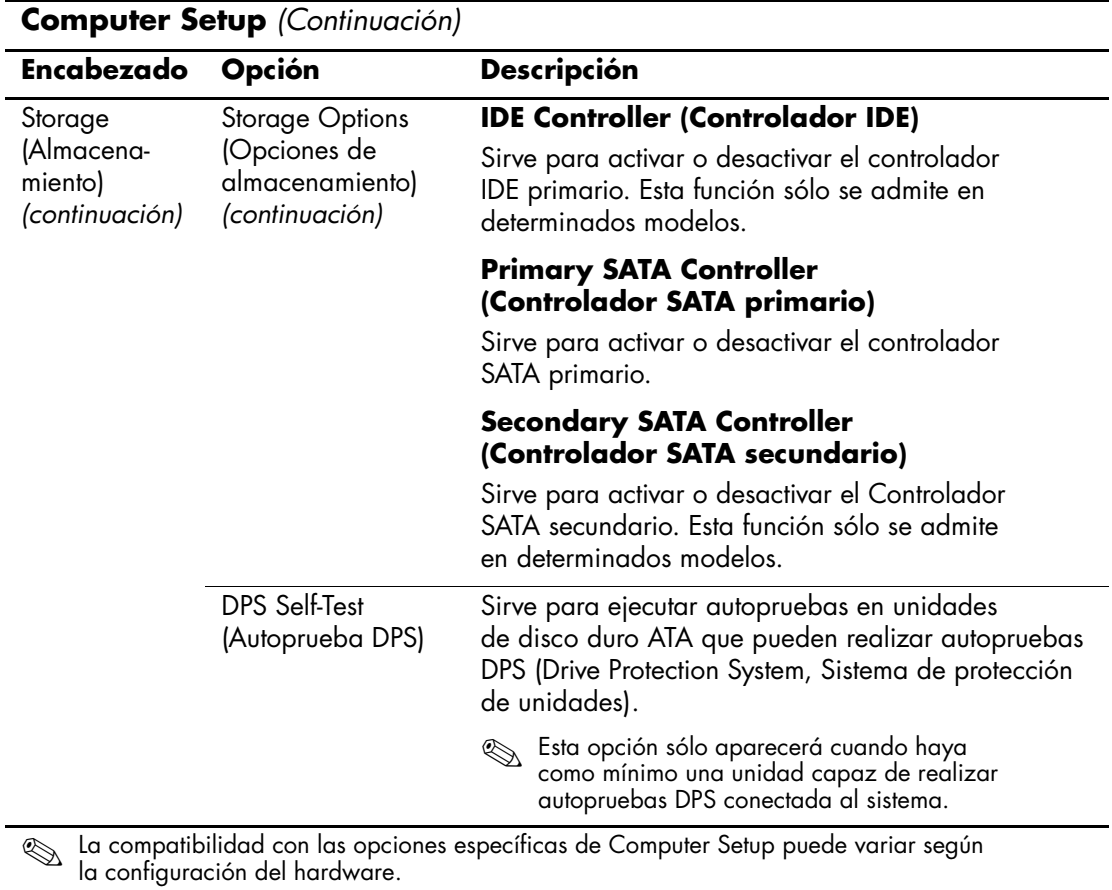

<span id="page-14-0"></span>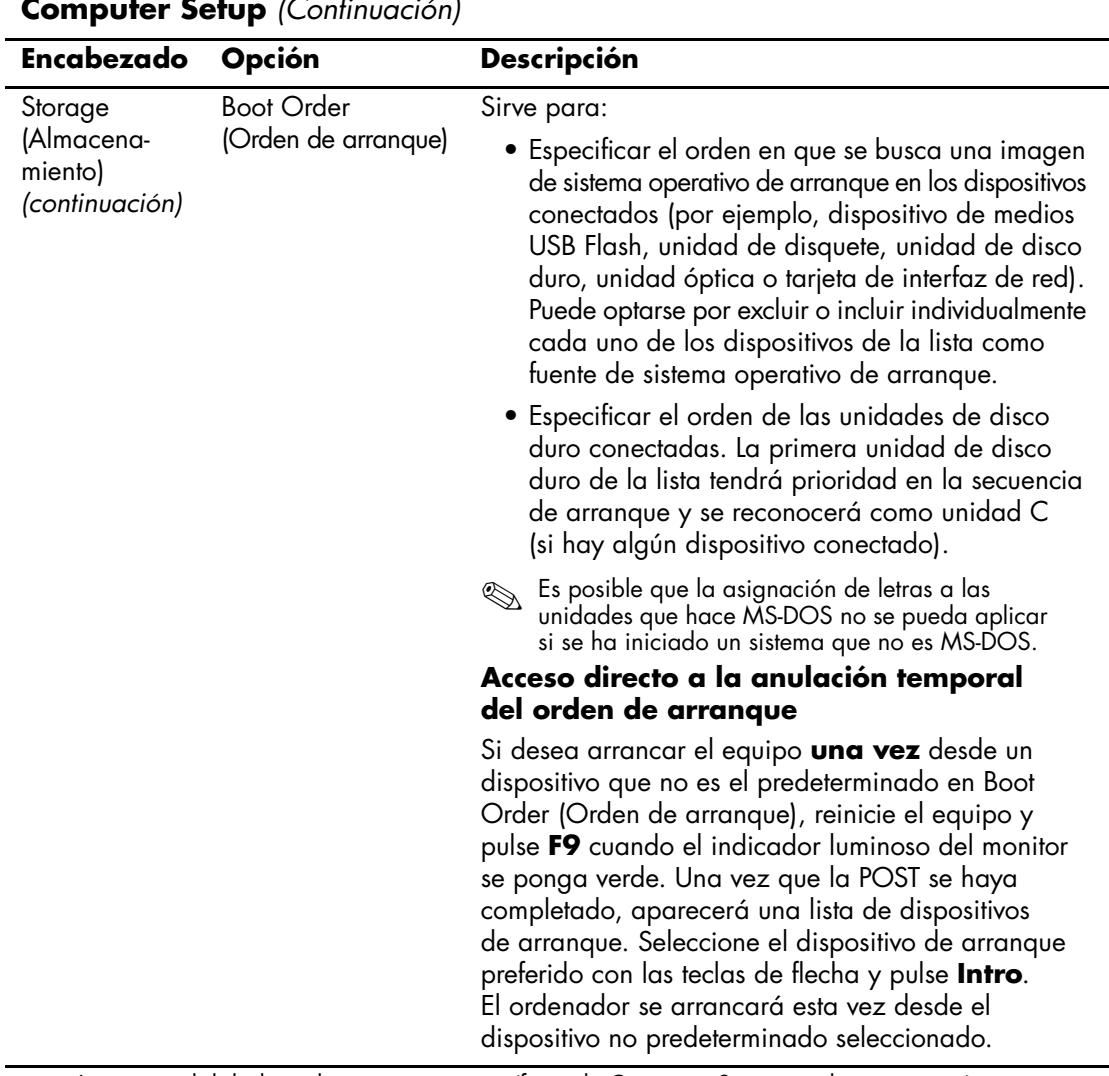

<span id="page-15-4"></span><span id="page-15-3"></span><span id="page-15-2"></span><span id="page-15-1"></span><span id="page-15-0"></span>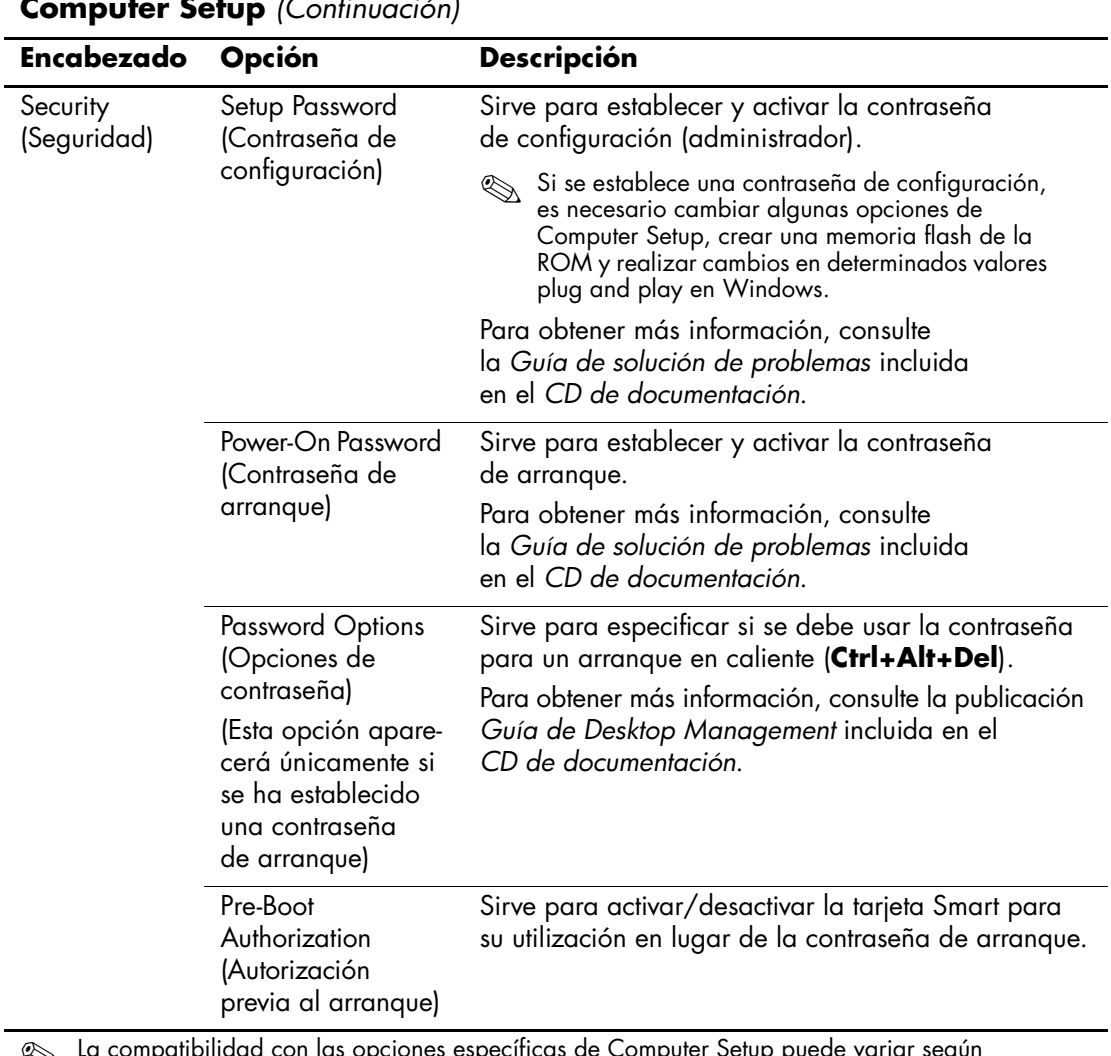

<span id="page-16-2"></span><span id="page-16-1"></span><span id="page-16-0"></span>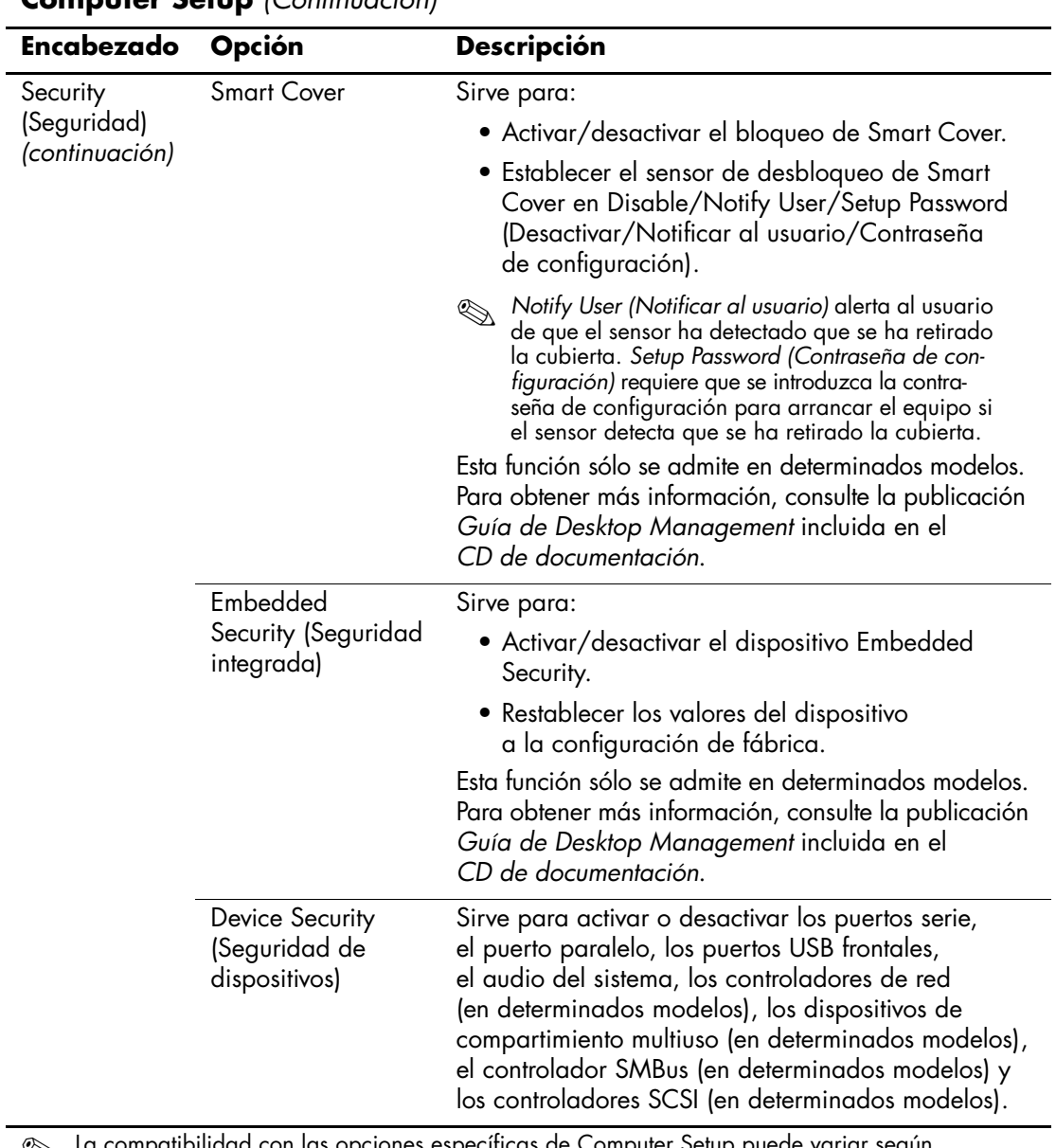

<span id="page-17-1"></span><span id="page-17-0"></span>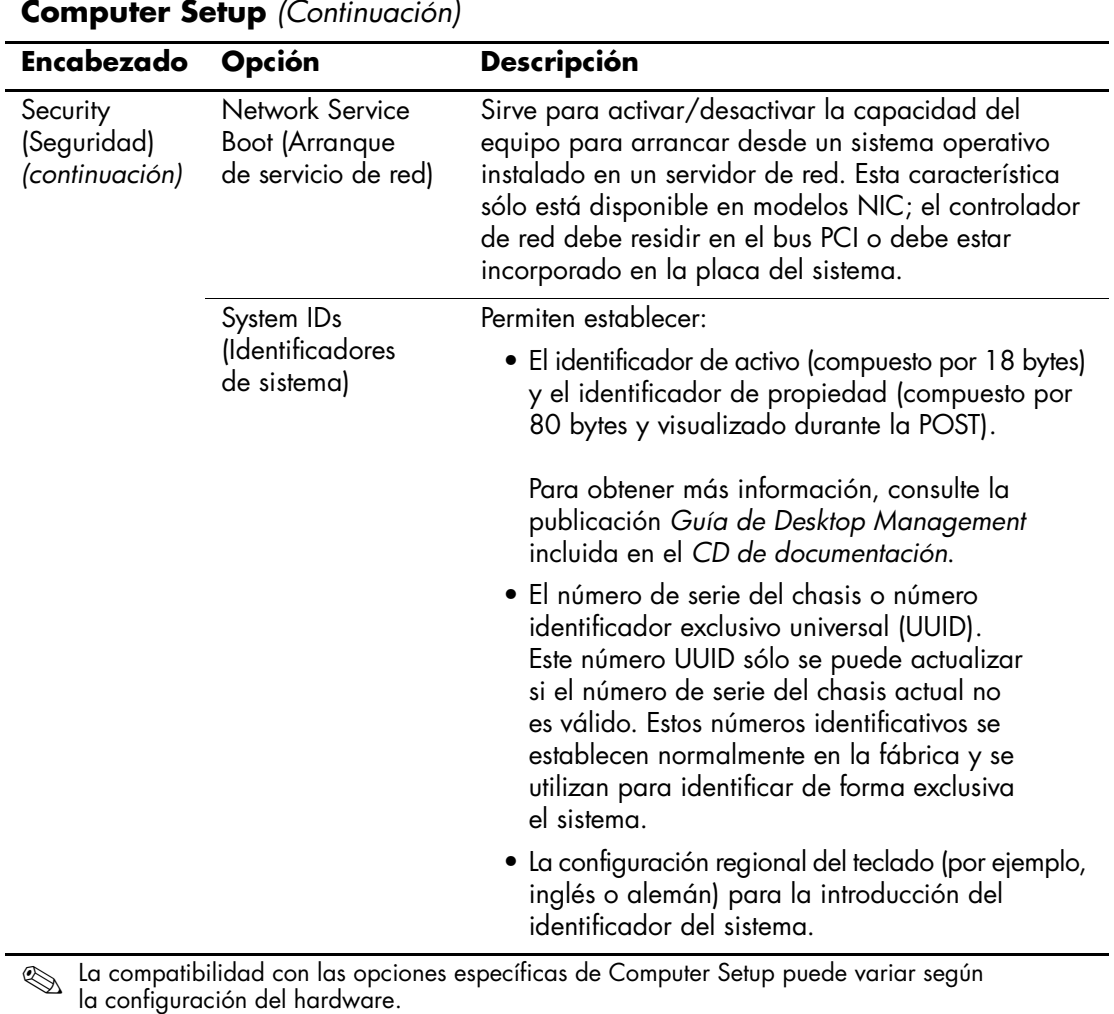

<span id="page-18-1"></span><span id="page-18-0"></span>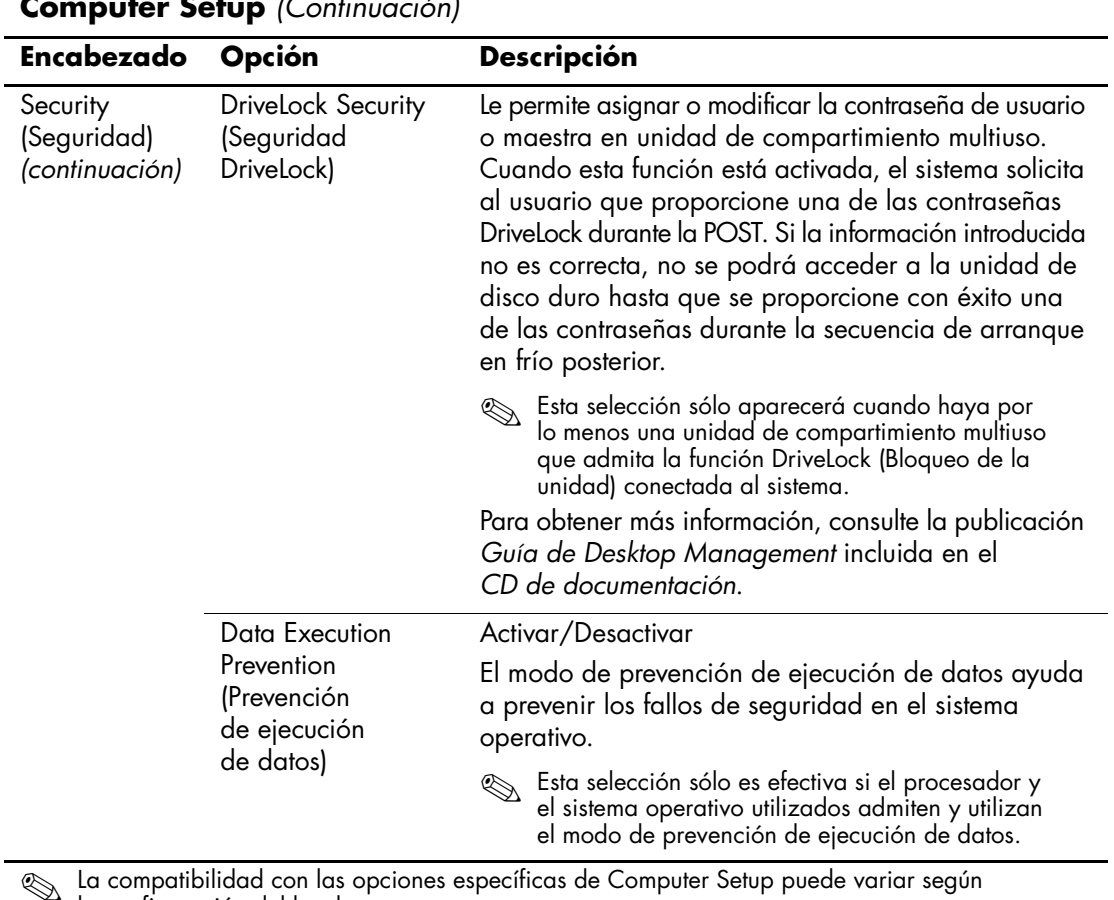

<span id="page-19-0"></span>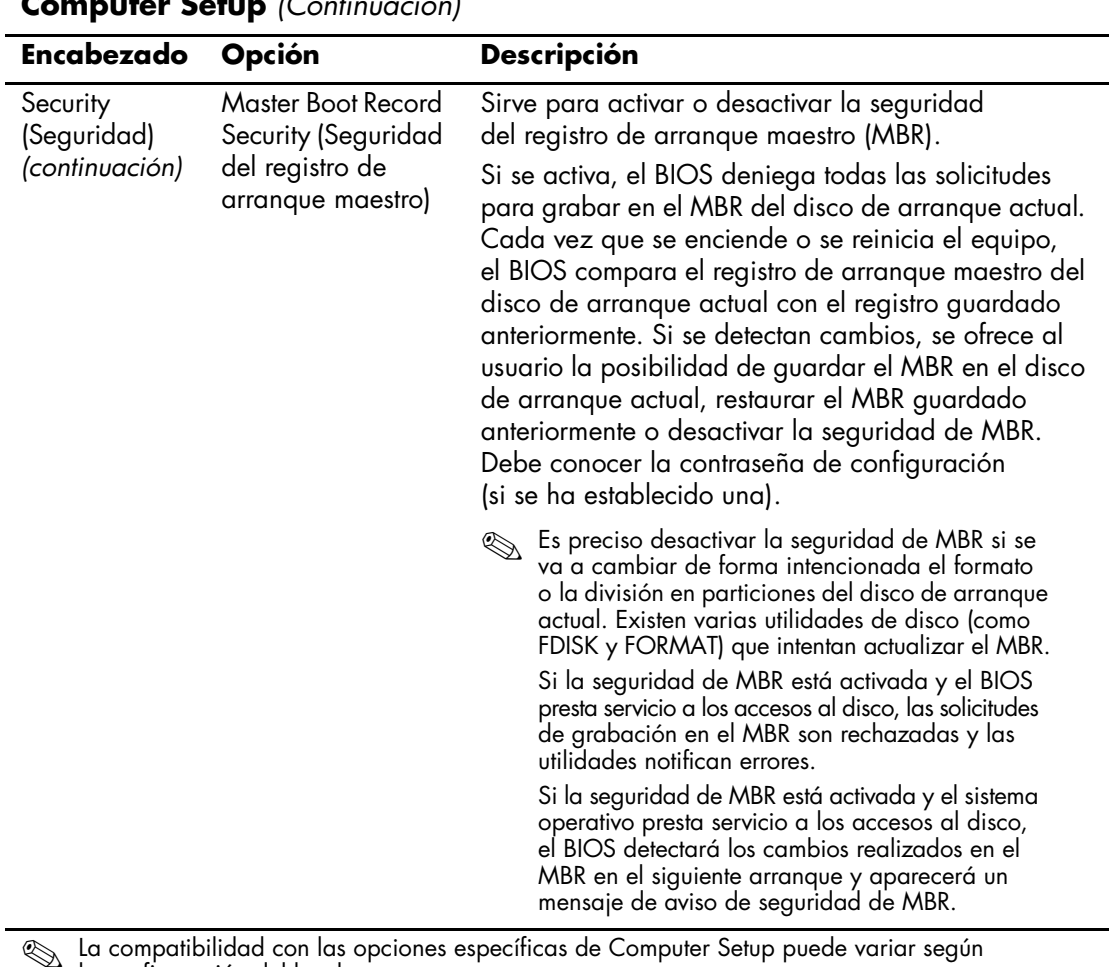

<span id="page-20-1"></span><span id="page-20-0"></span>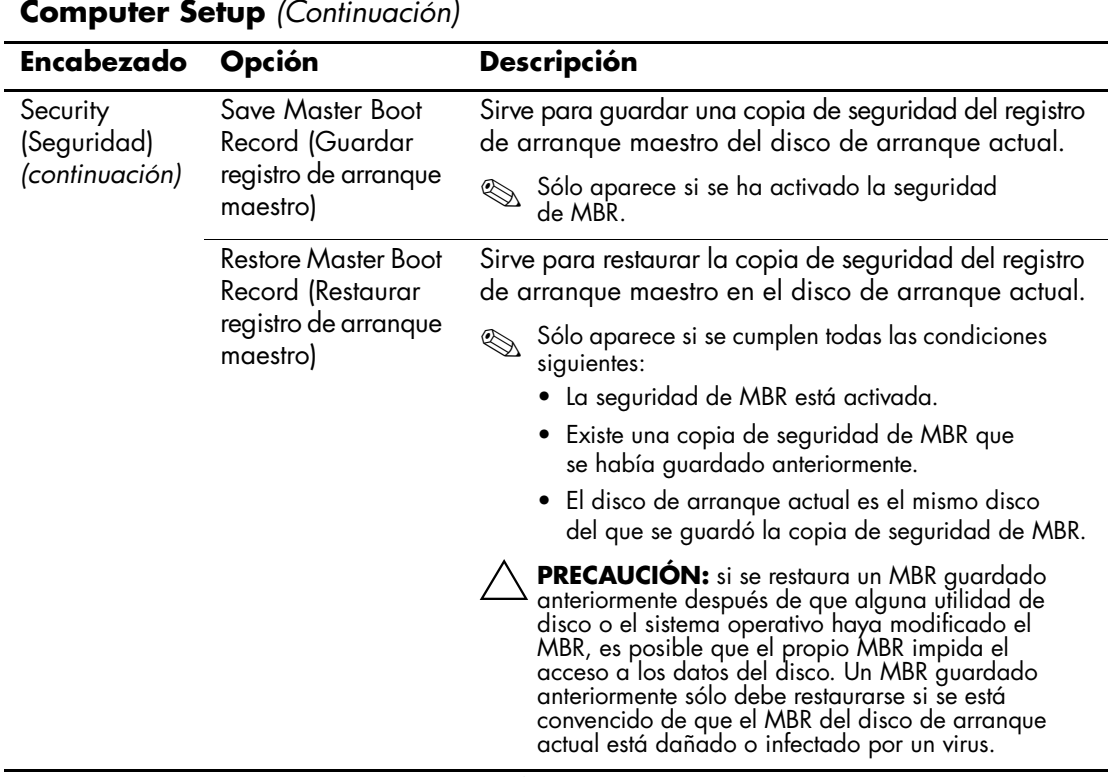

<span id="page-21-3"></span><span id="page-21-2"></span><span id="page-21-1"></span><span id="page-21-0"></span>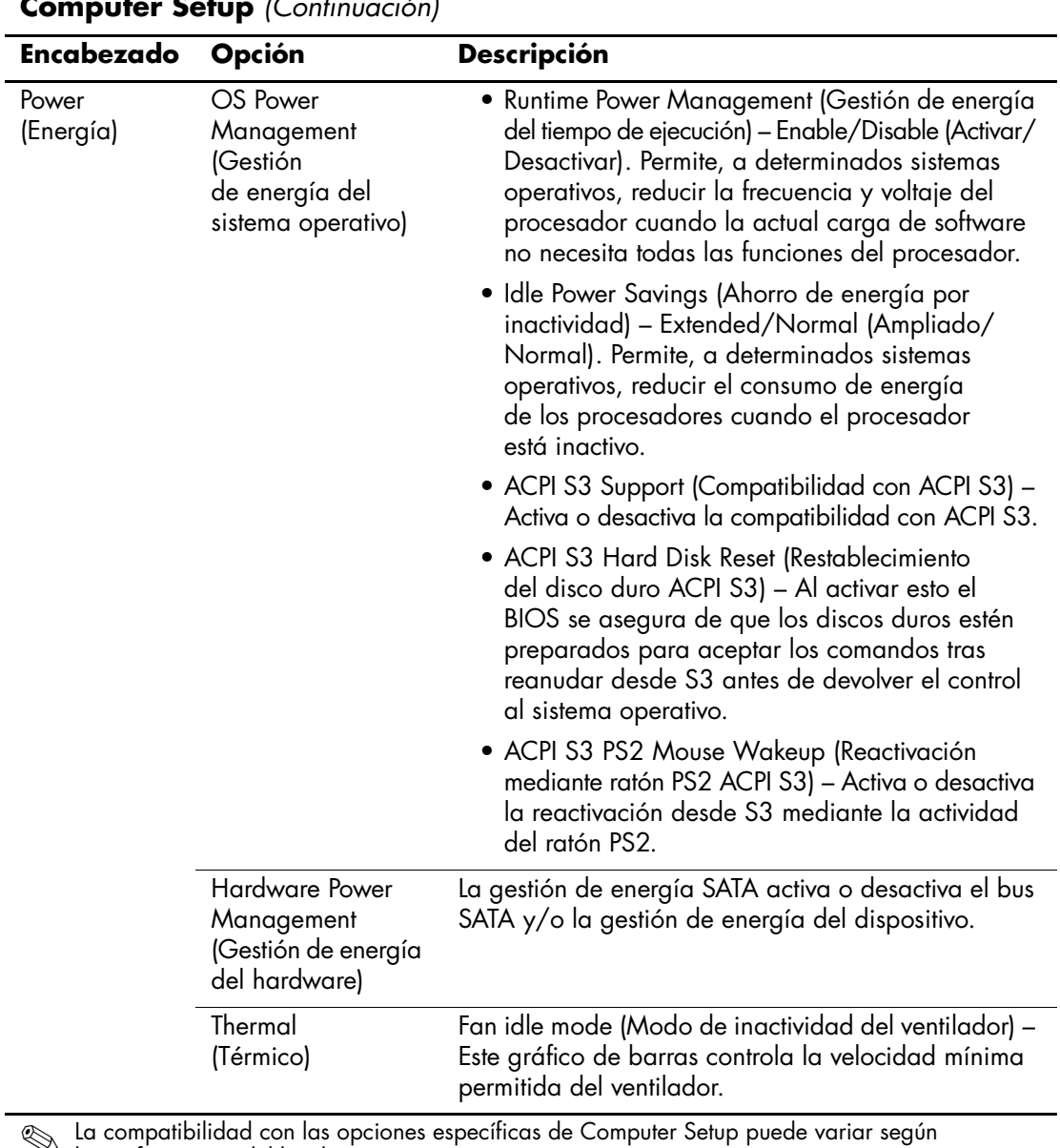

<span id="page-22-1"></span><span id="page-22-0"></span>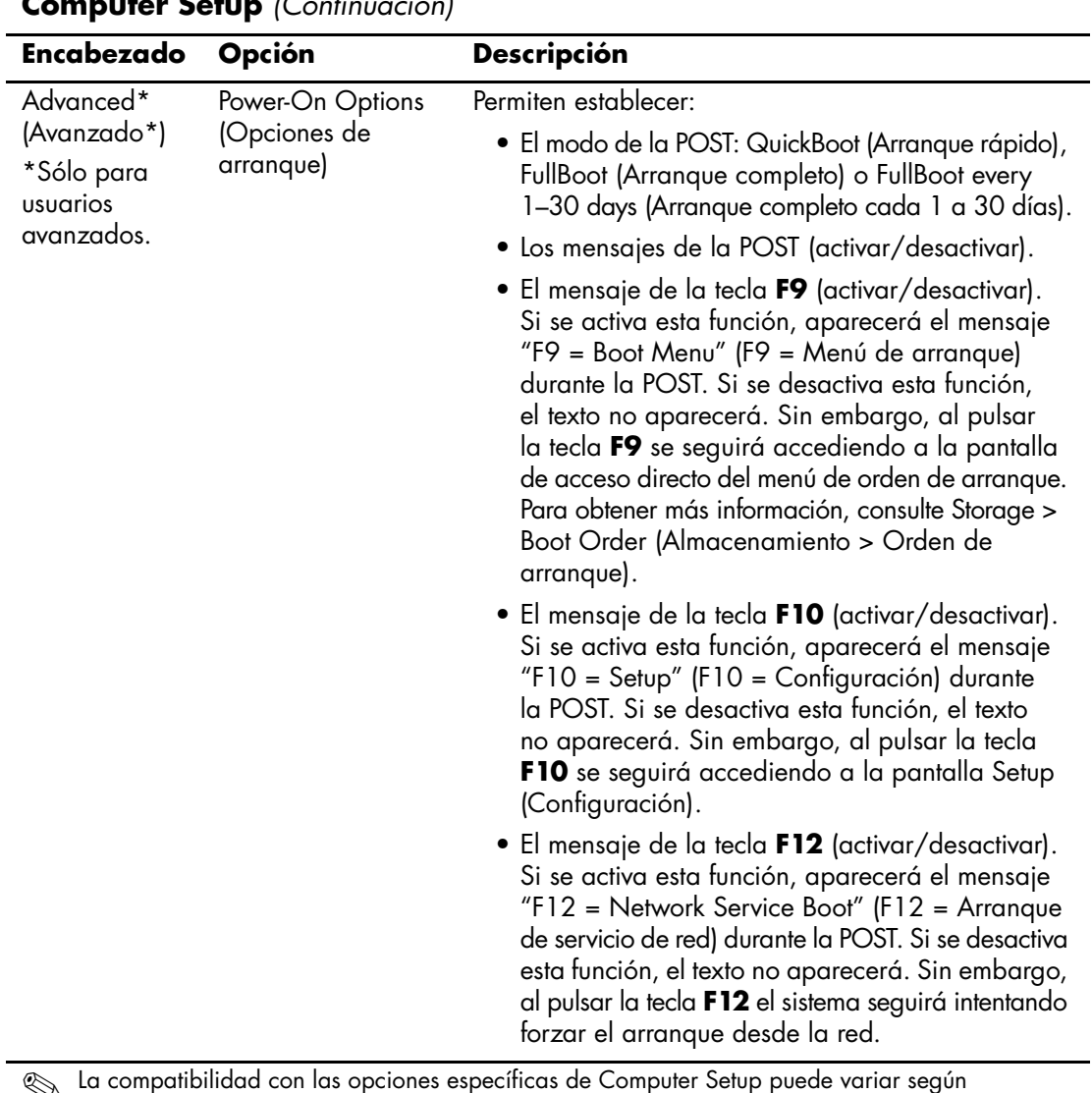

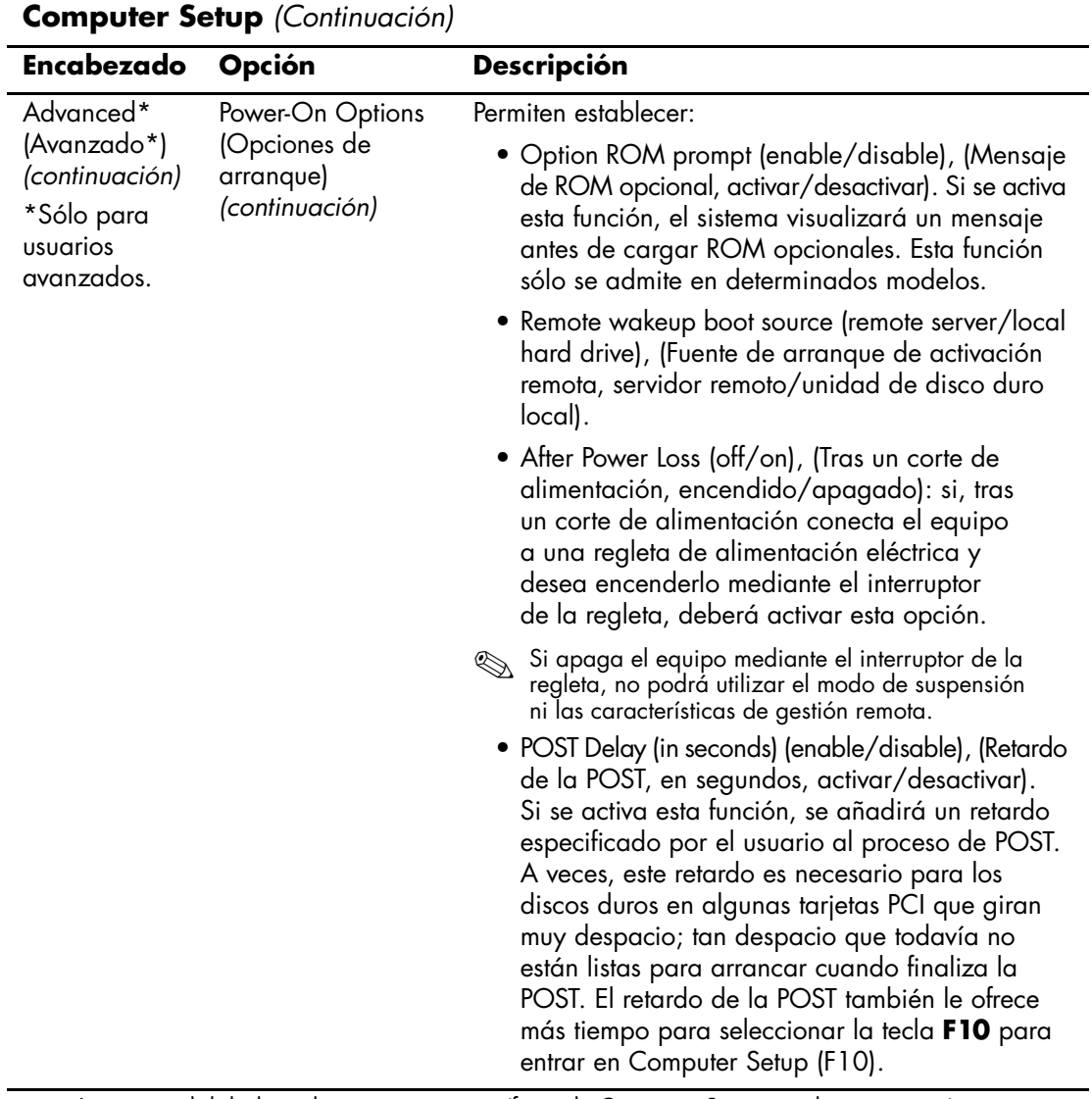

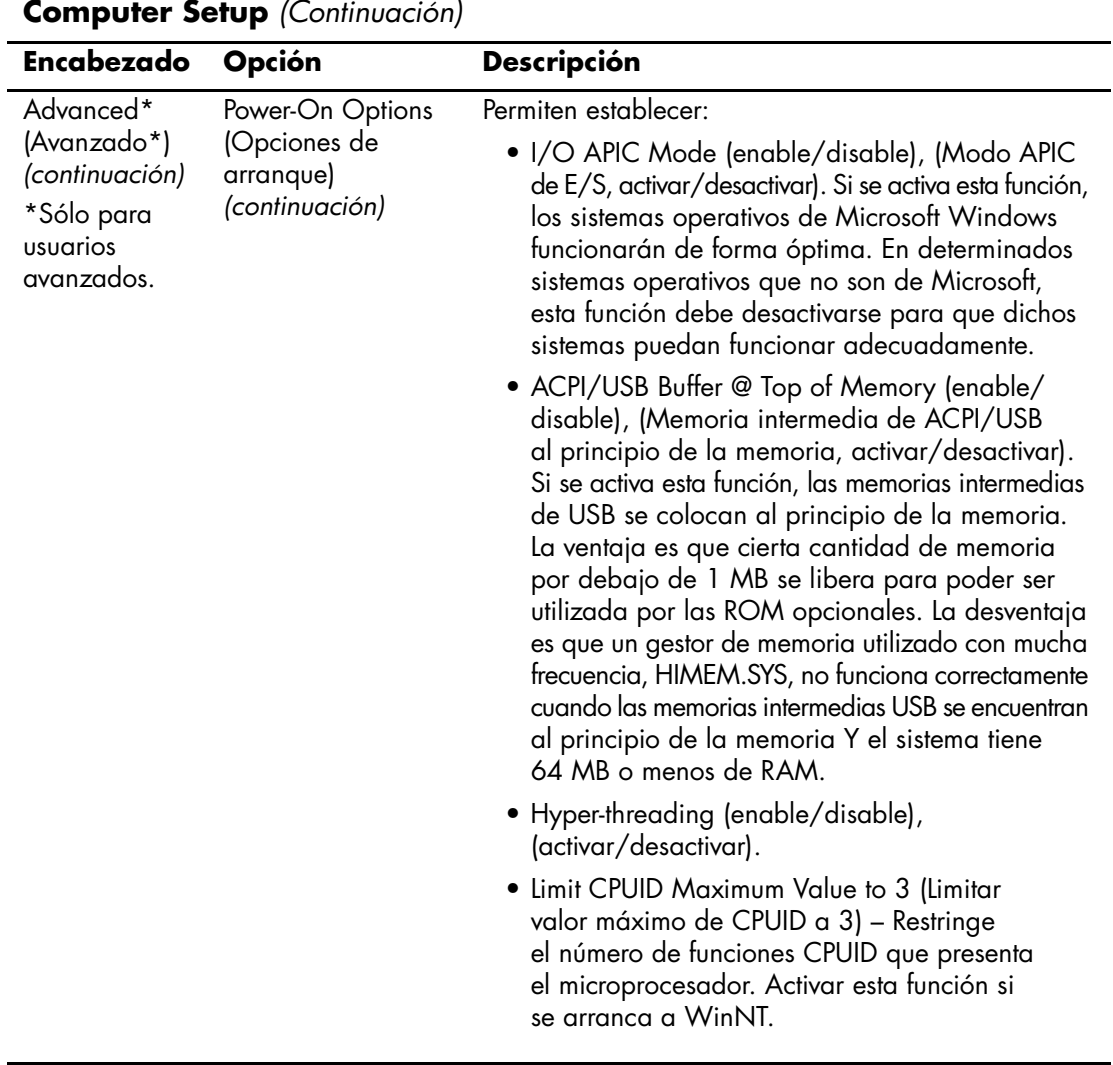

<span id="page-25-3"></span><span id="page-25-2"></span><span id="page-25-1"></span><span id="page-25-0"></span>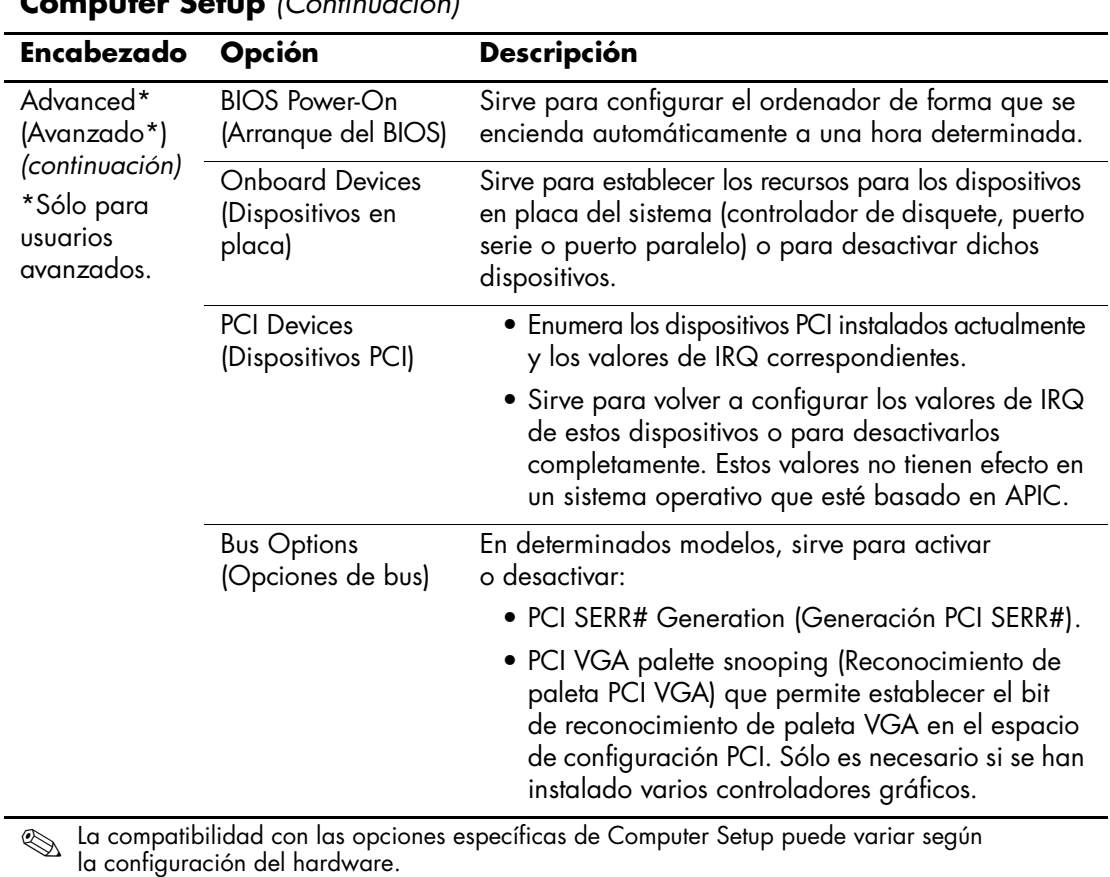

<span id="page-26-0"></span>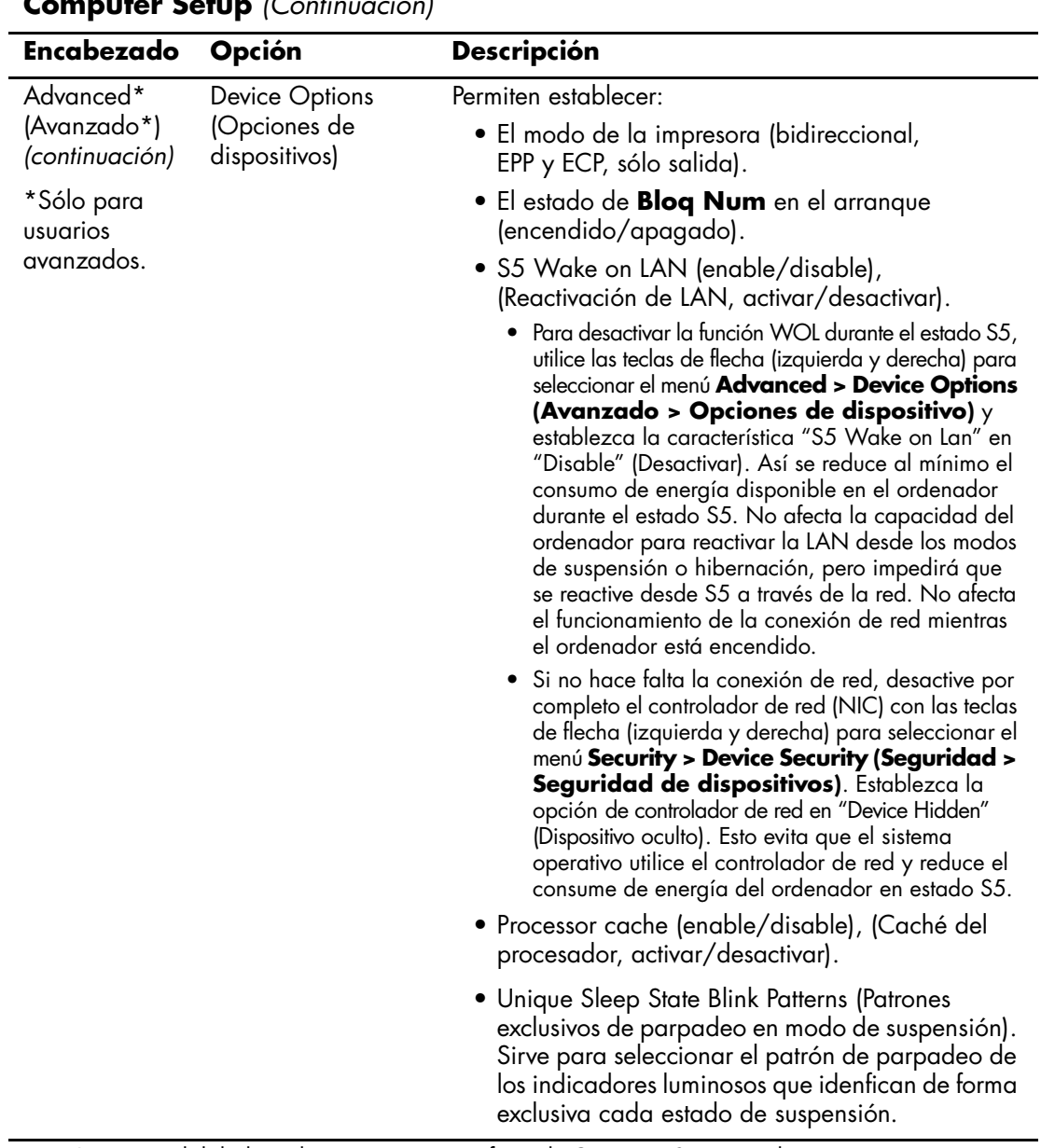

![](_page_27_Picture_167.jpeg)

<span id="page-27-0"></span>

### <span id="page-28-0"></span>**Recuperación de los valores de configuración**

Existen dos formas de recuperar los valores de configuración establecidos en la utilidad Computer Setup (F10).

### <span id="page-28-1"></span>**Método uno: Flash ROM CMOS Archive and Restore (Archivar y recuperar CMOS en la memoria Flash ROM) Función – Using Power Switch Override (Uso de la anulación del interruptor de alimentación)**

Los valores de configuración de la CMOS de F10 Computer Setup están almacenados en la memoria RAM no volátil (NVRAM).

Cada vez que se inicia el ordenador, la ROM del sistema guarda una copia de NVRAM (incluidos CMOS, contraseñas y otras variables del sistema) en la memoria flash de la ROM. Si el sistema se vuelve inestable, la última copia buena conocida de la NVRAM se podrá restaurar con la función denominada "anulación del botón de alimentación". Para restaurar NVRAM, realice lo siguiente:

- 1. Con la unidad apagada, pulse y suelte el botón de alimentación.
- 2. Inmediatamente después de pulsarlo (durante la POST), mantenga pulsado el botón de alimentación hasta que la unidad se apague (unos cuatro segundos).

La próxima vez que se inicie el equipo, la ROM detecta este evento "anulación del botón de alimentación" y restaura automáticamente la copia de seguridad de NVRAM.

![](_page_28_Picture_9.jpeg)

**PRECAUCIÓN:** si se desenchufa el cable de alimentación durante la POST podría dañar la pantalla de inicio (la pantalla del logotipo que se ve durante la POST). Es preciso utilizar la memoria flash de la ROM para restaurar la pantalla de inicio, aunque el ordenador seguirá funcionando con normalidad.

![](_page_28_Picture_11.jpeg)

Esta función de "anulación del botón de alimentación" impide que el ordenador se apague con el botón de alimentación inmediatamente después de encenderlo durante la POST (autocomprobación al arrancar). La pantalla de vídeo debe estar activa antes de que el ordenador se pueda apagar pulsando el botón de alimentación.

### <span id="page-29-0"></span>**Método dos: Guardar en medio extraíble y Recuperar del medio extraíble**

Este método de recuperación requiere que primero realice el comando Save to Removable Media (Guardar en medio extraíble) con la utilidad Computer Setup (F10) antes de Restaurar. Consulte ["Save to Removable](#page-7-5)  [Media \(Guardar en medio extraíble\)" en la página 4](#page-7-5) en la tabla de opciones de Computer Setup.

![](_page_29_Picture_3.jpeg)

✎ Se recomienda guardar la configuración modificada del ordenador en un disquete, un dispositivo de medios USB Flash o un dispositivo similar al de disquete (un dispositivo de almacenamiento configurado para emular una unidad de disquete) y guarde el disquete o el dispositivo por si tuviera que utilizarlo en el futuro.

Para restaurar la configuración, introduzca el disquete, el dispositivo de medios USB Flash u otro medio de almacenamiento que emule un disquete donde se haya guardado la configuración y ejecute el comando Restore from Removable Media (Recuperar del medio extraíble) con la utilidad Computer Setup (F10). Consulte ["Restore from Removable](#page-7-6)  [Media \(Recuperar del medio extraíble\)" en la página 4](#page-7-6) en la tabla de opciones de Computer Setup.